### **Overview**

Transmitting files is the preferred way of transferring datasets between z/OS sites. It is the best way of sending load libraries, object code, prepped ISPF panels but it will also work for source files, plain text files etc. It works for sequential files and partitioned datasets alike.

The XMT facility will 'transmit' datasets using either the IBM TRANSMIT program or the CBT SUPERXMT program (if installed).

The SUPERXMT program is available from the CBT tape in file number 830.

If the SUPERXMT program is available, it is used instead of the IBM TRANSMIT program.

The XMT facility adds the ability to select members by a generic pattern (i.e., ASL\*) but if this list results in large numbers of member names (i.e., the number of names will exceed 256 characters) then you will need to download and install our modified version of SUPERXMT which is available from our website.

The XMT facility can produce a log and additionally add a message to the transmitted files.

### Changes to the XMT Facility

The following enhancements have been added to the XMT facility.

- The ability to produce an index of the members being transmitted. This is ignored for sequential files. This index member can be kept in the original dataset or deleted after transmitting has been completed.
- The ability to produce a log of the actions taken by XMT. This can be written to a file, displayed on the screen, or not generated at all.
- The ability to add a message to the transmission file or files. In the case of multiple files, the same message will be attached to **all** files.
- The ability to suppress the IEBCOPY output usually generated by the IBM TRANSMIT command. You can specify the output class to write these messages to, if this is a 'throw away' output class then the output will be lost.
- Comments and blank lines are now allowed in the dataset list files.
- The full name of the output file is now displayed, and the suffix used changed to. XMI
- For a dataset list, datasets that are unqualified will be prefixed with the userid of the user executing XMT.
- For a dataset list, any dataset with the high-level qualifier of USERID() will have the USERID() replaced with the userid of the user executing XMT.
- For source libraries, a filter facility has been added to enable the members to be filtered by who last updated, the last modification date.

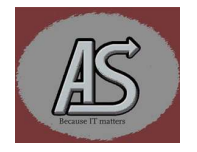

### Components of the XMT Facility

The XMT facility is comprised of two partitioned datasets and one sequential dataset. One of the partitioned datasets is the required REXX library containing several required members the other is the required ISPF panel library containing the prepped ISPF panels for XMT. The sequential file is a copy of this document as a PDF.

### Rexx Library Contents

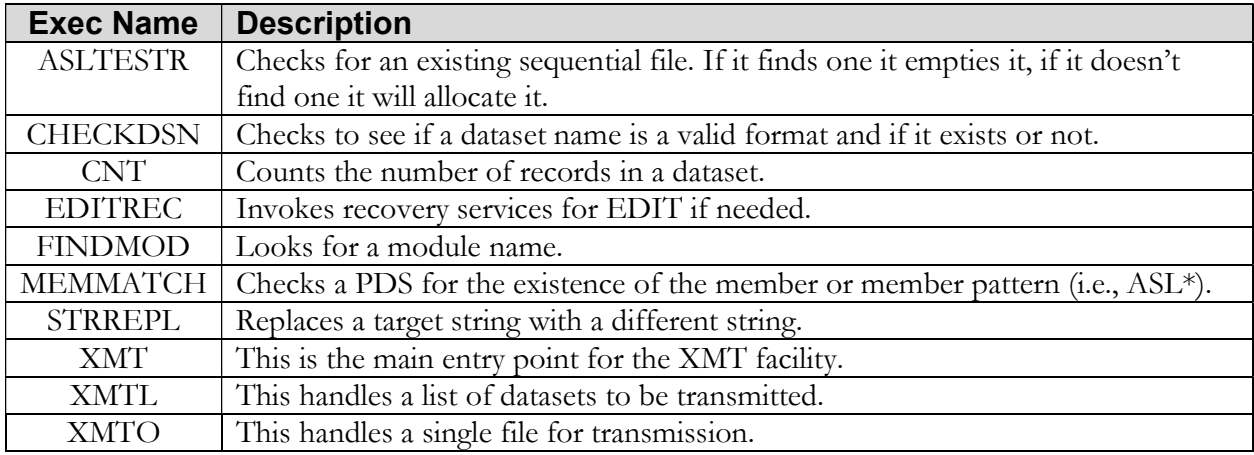

### Panel Library Contents

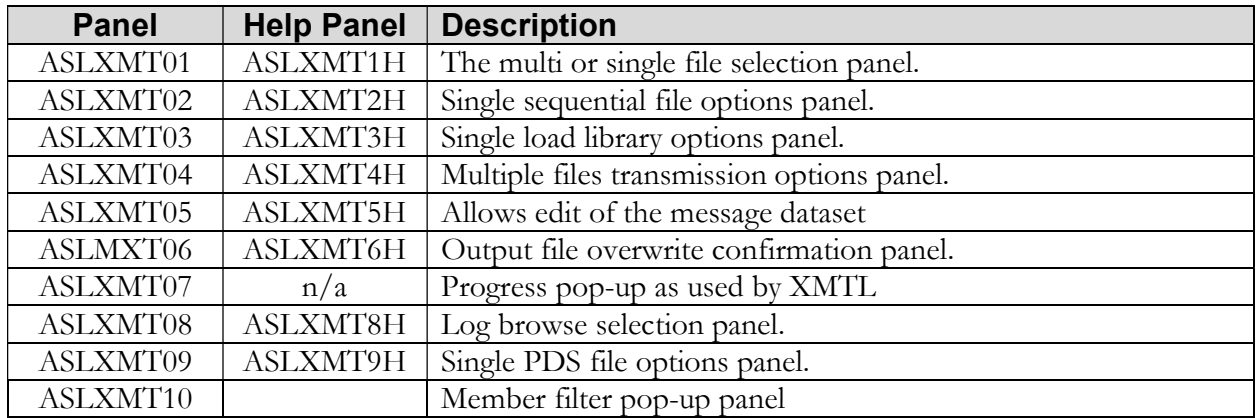

The sequential dataset is a binary copy of this document in PDF format.

### Installing the XMT Facility

To install the XMT facility you will need to transfer the XMIT file as a binary file. It is vitally important to transfer this file in binary format. Once the file is successfully transferred to your system, receive it using the standard IBM RECEIVE command. To do this navigate to TSO option 6 and enter the following.:

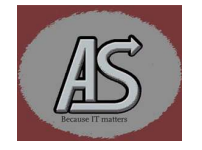

### RECEIVE 'your.dataset.name'

Where 'your.dataset.name' is the name you saved the supplied file under when you file transferred it.

Once the file is RECEIVED you will need to execute the UNPACK member. This will RECEIVE the REXX and ISPF panel libraries. To execute the UNPACK member enter the following on the TSO option 6 screen:

### EX 'your.received.dataset.name(UNPACK)'

Where 'your.received.dataset.name' is the name of the file created when you received the file.

Alternatively, you can issue the 'EX' command from the member list:

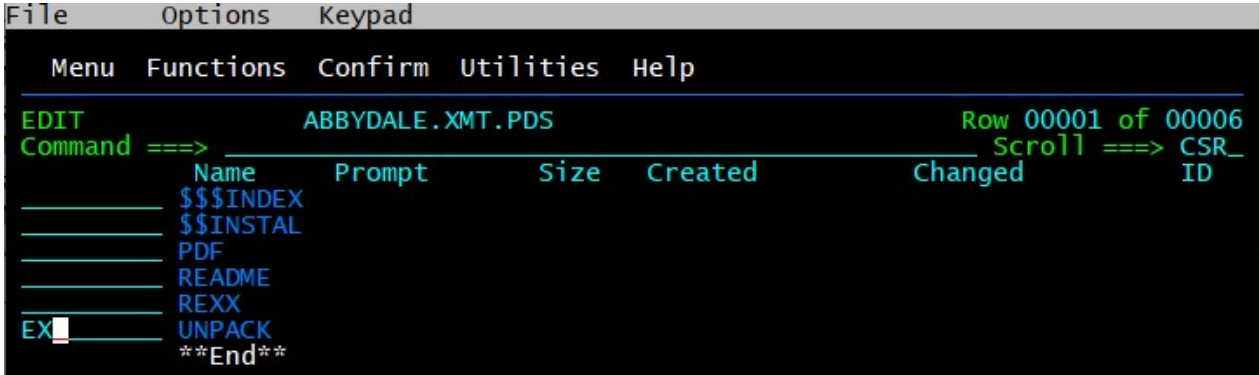

UNPACK will issue several prompts to allow site customization to take place:

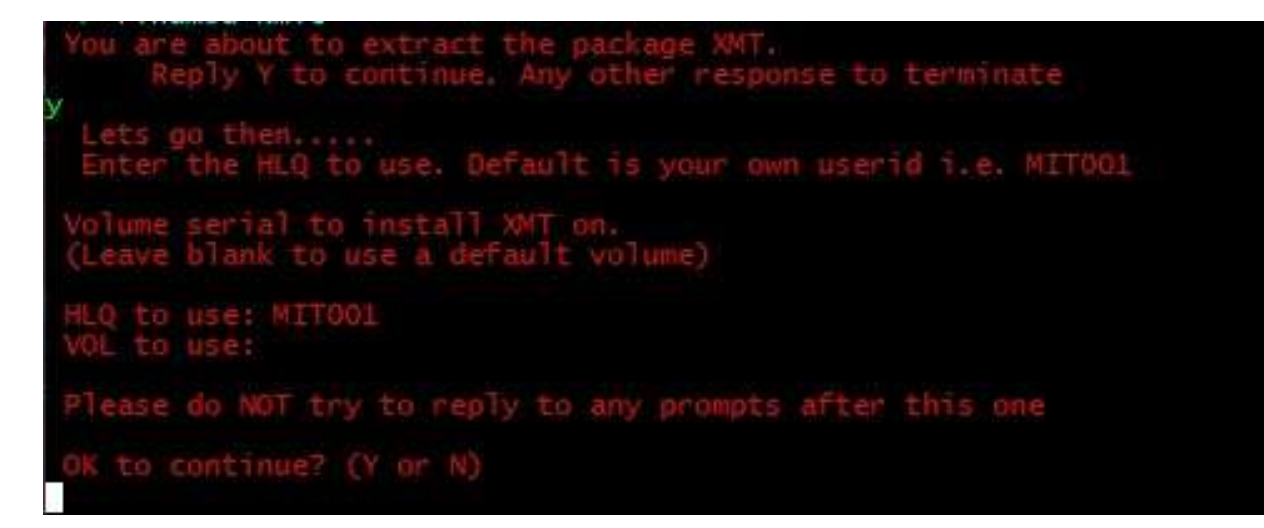

Once all the prompts are replied to the XMT facility installation will proceed.

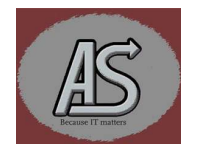

Important: Do NOT reply to any further prompts that are issued. The installation process will take care of them.

Once the exec has finished you should read the \$\$INSTAL member of the PDS containing the UNPACK exec for details on how to complete the installation of the XMT facility.

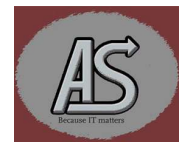

#### Using the XMT Facility

The XMT facility can be invoked either from the ISPF 3.4 panel or as a regular REXX exec but it must be run under ISPF. It can be used to transmit either a single file or multiple files.

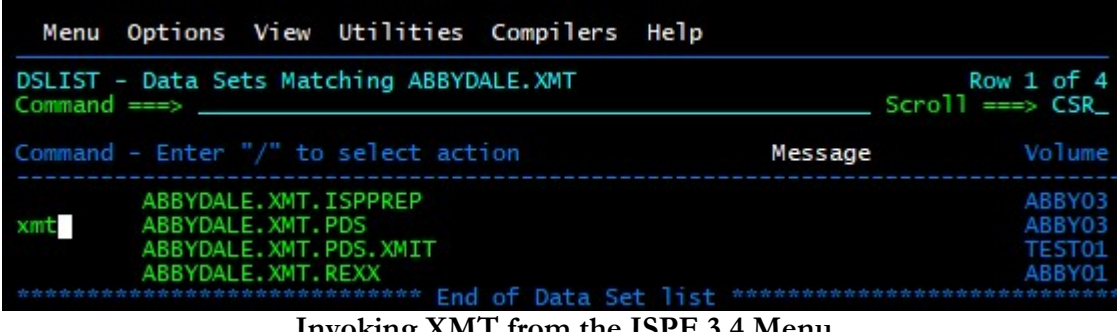

Invoking XMT from the ISPF 3.4 Menu

Whether you are doing multiple files or a single file XMT is invoked simply by typing "xmt" next to the dataset. If you are transmitting multiple files, the dataset for the list of files is defined in the panell

If you only want to transmit one dataset and want to bypass the above screen, then you can invoke **XMT** with an optional parameter of 1 i.e.

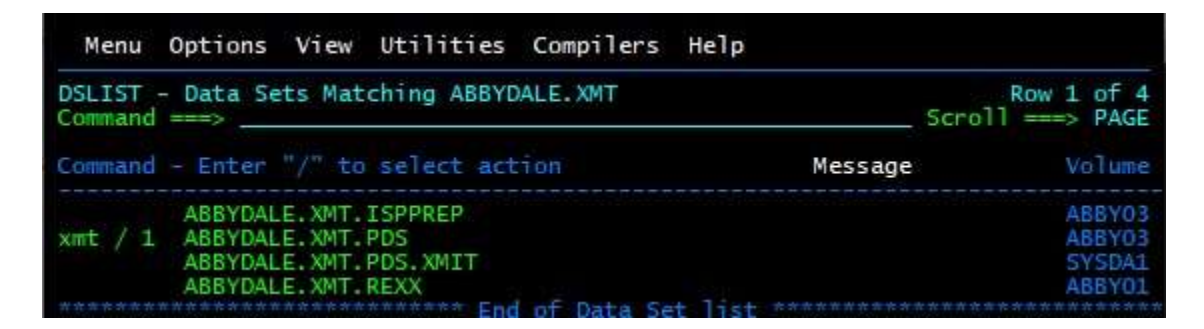

If you are running XMT as a Rexx command, you can use:

xmt 'yourdsname' 1

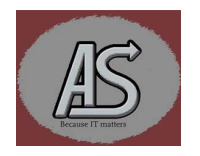

The first screen displayed will allow the user to decide whether to do a single file or multiple files:

The subsequent panel that will be displayed is dependent on the type of dataset being transmitted and if there are going to be multiple files or just a single file transmitted.

If you are going to transmit multiple files then you can enter XMT against any file on a 3.4 panels. For a single file the file next to where you enter XMT will be transmitted.

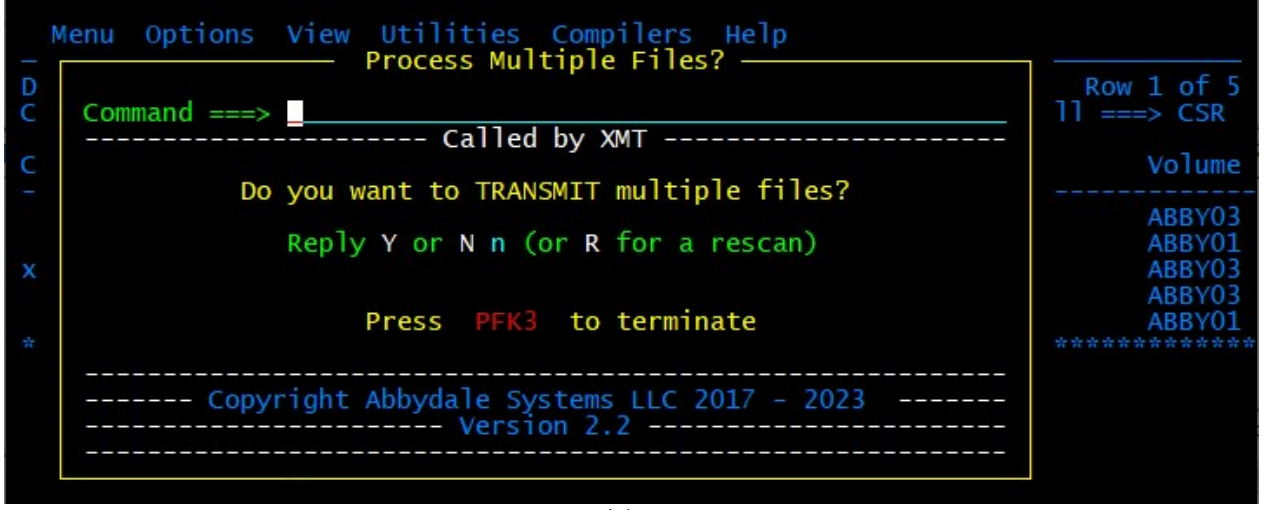

ASLXMT01 Screen

If you select "R" for rescan the exec will search for the file transfer program that is to be used. This will enable the user to change to using SUPERXMT if it becomes installed.

The very first execution of XMT by a user will search for SUPERXMT and if it doesn't locate it, then TRANSMIT will be used for all subsequent executions.

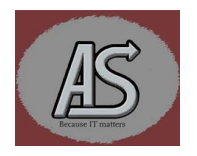

## Single File Transfer

### A Partitioned Dataset

If you select the single file option then the screen you see displayed next will depend on if the original dataset is a load library, a partitioned dataset or sequential file.

For a regular partitioned dataset, the following screen is displayed:

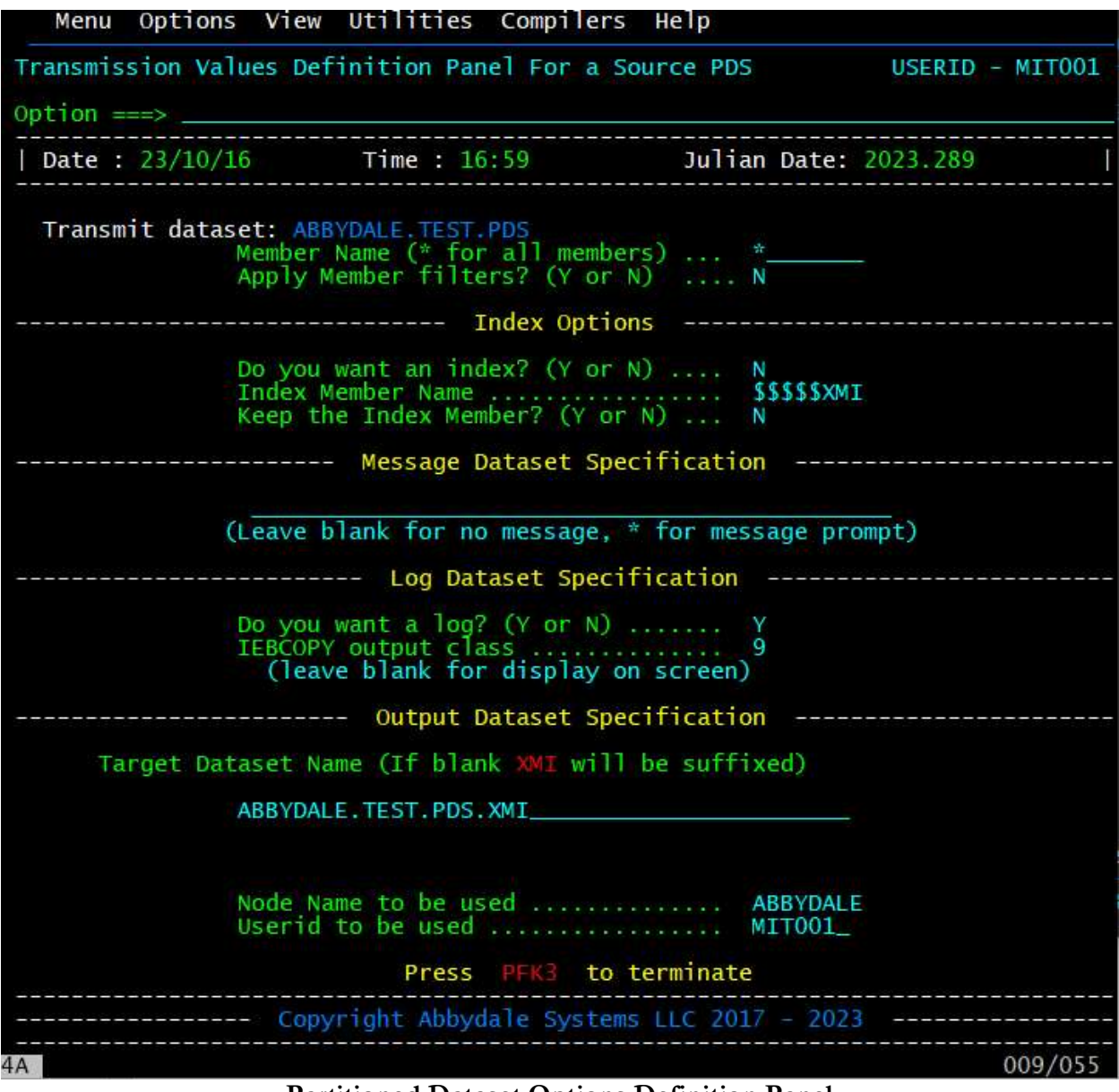

Partitioned Dataset Options Definition Panel

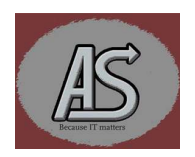

Once the values have been entered (or the default accepted) press 'enter' and the file will be transmitted using the designated transmit program file. (Either TRANSMIT or SUPERXMT).

This panel has an option for filtering members based on modification data. These are by modification date and by last updated by TSO user data.

The filter panel is a popup panel. It is important to note that all your other options should be made before the pop-up is displayed (by entering a "Y" into the "Apply Member Filter" selection). When you do this, and press enter, the "Member Filter Panel" will be displayed.

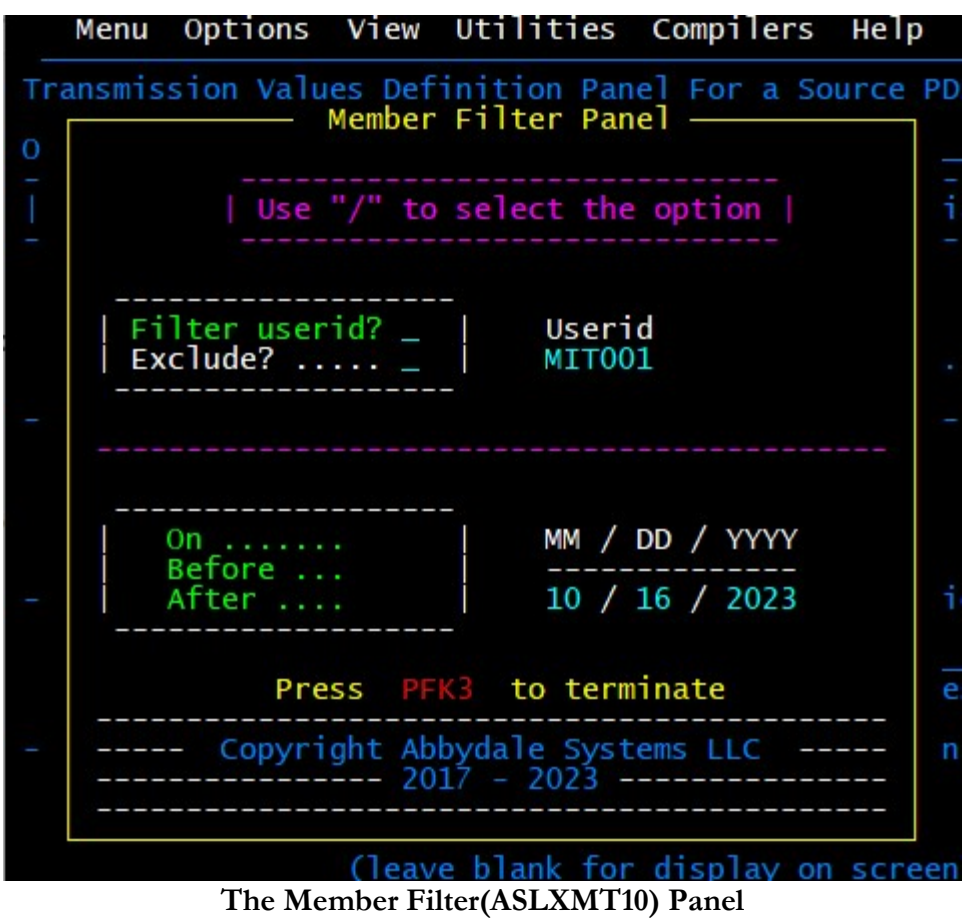

Use a "/" to select the options desired. The options are cumulative. In other words, you can select member last updated by a user on a certain date.

Note: if you select all the options 'on, after and before' it will cause only members that have no 'last modified' date to be selected.

Use the "Exclude?" option to flip the userid selection to member updated by everyone except the userid in the panel.

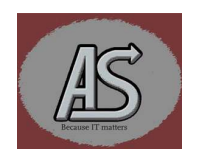

The userid field will be filled in with the TSO Id of the user running the exec, however, this can be overtyped.

You can use an asterisk (\*) to supply a generic userid. i.e., MIT\* will select any members that were updated by anyone with a userid starting MIT.

These filters are used in combination with the options selected on the partitioned dataset definition panel.

The date field will be filled in with the current date.

The logic for the date selection is:

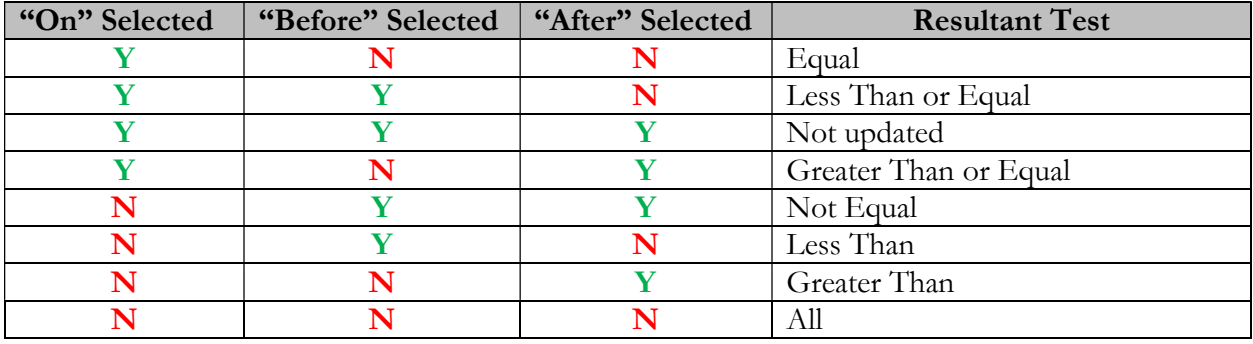

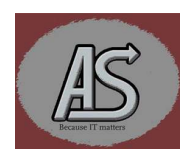

### A Load Library

For a Load Library partitioned dataset, the following screen is displayed

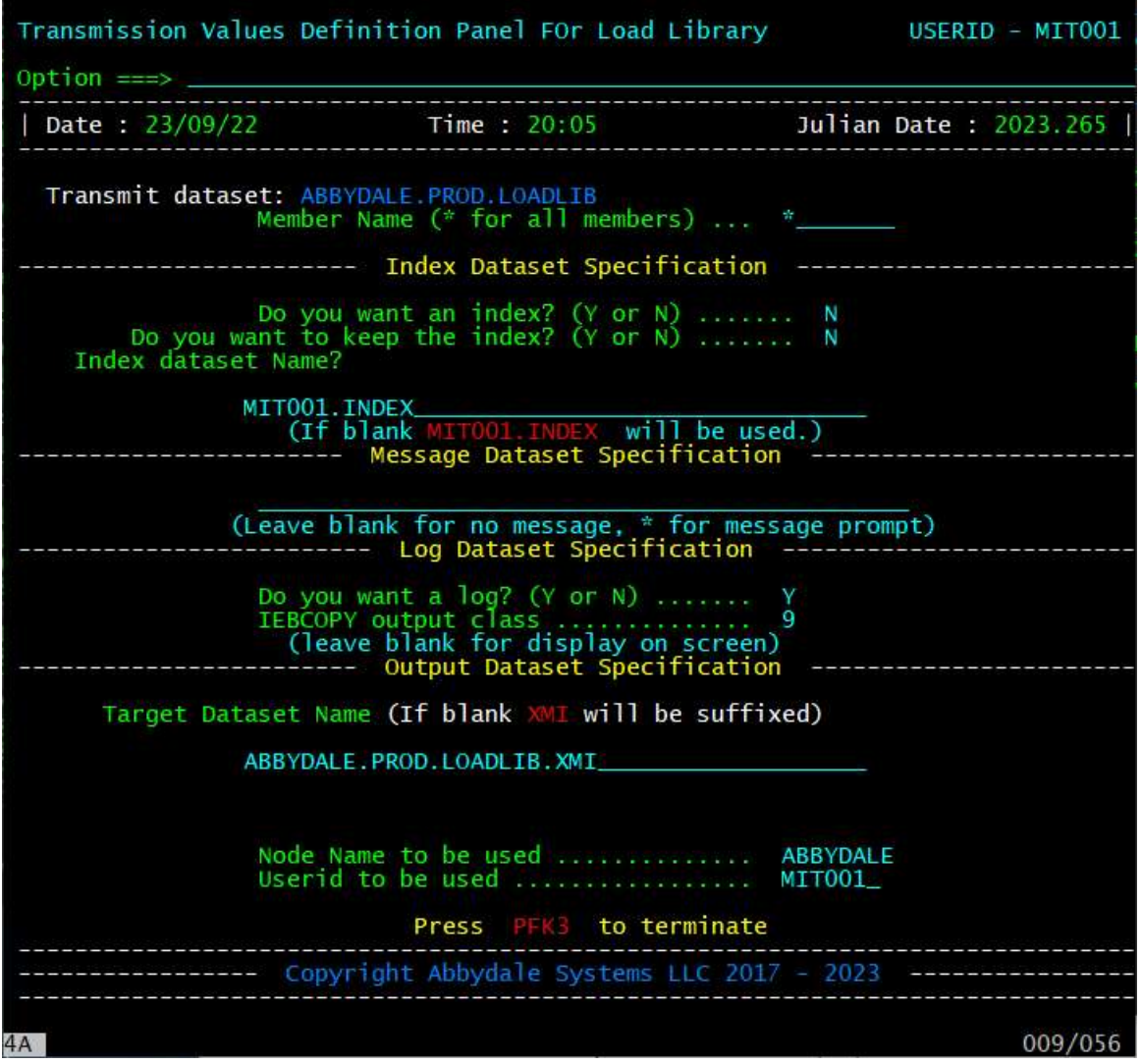

Load Library Options Definition Panel

Once the values have been entered (or the default accepted) press 'enter' and the file will be transmitted using the designated transmit program file. (Either TRANSMIT or SUPERXMT).

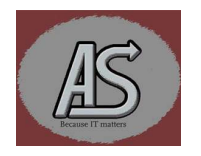

### A Sequential Dataset

For a sequential dataset the following screen is displayed:

| File Options Keypad |                                                                                                    |         |
|---------------------|----------------------------------------------------------------------------------------------------|---------|
|                     | Sequential File Transmission Values Definition Panel <b>Sequential File Transmission</b> VSERID - MIT001 |         |
|                     | Option $\Rightarrow$                                                                                     |         |
|                     | ------------                                                                                             |         |
|                     | $\vert$ Date : 23/08/24 Time : 13:20 Julian Date : 2023.236                                              |         |
| Transmit dataset:   |                                                                                                    |         |
|                     | ABBYDALE XMT PDF                                                                                         |         |
|                     | ---------------------- Message Dataset Specification ---------------------                               |         |
|                     | (Leave blank for no message, * for message prompt)                                                       |         |
|                     |                                                                                                    |         |
|                     | Do you want a log? (Y or N)  Y                                                                           |         |
|                     | --------------------- Output Dataset Specification    -------------------                                |         |
|                     | Target Dataset Name (If blank XMI will be suffixed)                                                      |         |
|                     |                                                                                                    |         |
|                     |                                                                                                    |         |
|                     | Node Name to be used  ABBYDALE<br>Userid to be used  MIT001_                                             |         |
|                     | Press PFK3 to terminate                                                                                  |         |
|                     | -------------- Copyright Abbydale Systems LLC 2017 - 2023 --------------                                 |         |
|                     |                                                                                                    |         |
|                     |                                                                                                    |         |
|                     |                                                                                                    |         |
|                     |                                                                                                    | 003/014 |
| 4A                  |                                                                                                    |         |

Sequential Dataset Options Definition Panel

Once the values have been entered (or the default accepted) press 'enter' and the file will be transmitted using the designated transmit program file. (Either TRANSMIT or SUPERXMT)

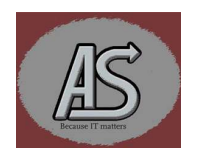

## Multiple Dataset Transfer

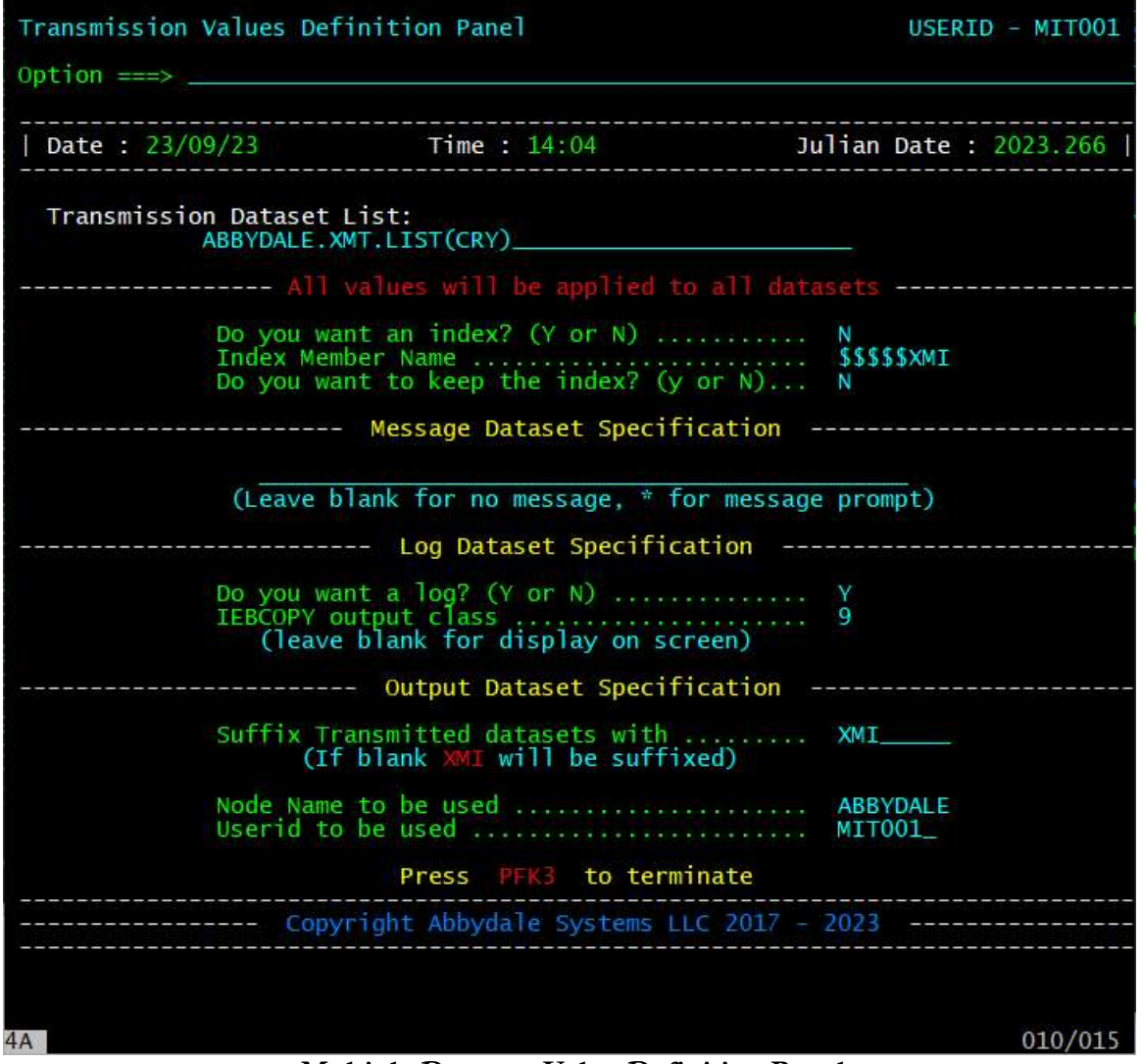

Multiple Datasets Value Definition Panel

For multiple files to be transmitted a list of datasets should be provided. This list can be a member of a PDS or a sequential file. This list can be a mix of dataset type (i.e Load library, sequential of PDS). The format of the list is:

- One dataset per line.
- Blank lines are ignored.
- An asterisk as the first character is denote a comment.
- Invalid or missing datasets will be ignored.
- Upper and Lower case are permitted.

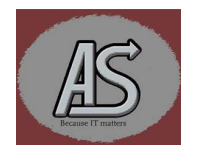

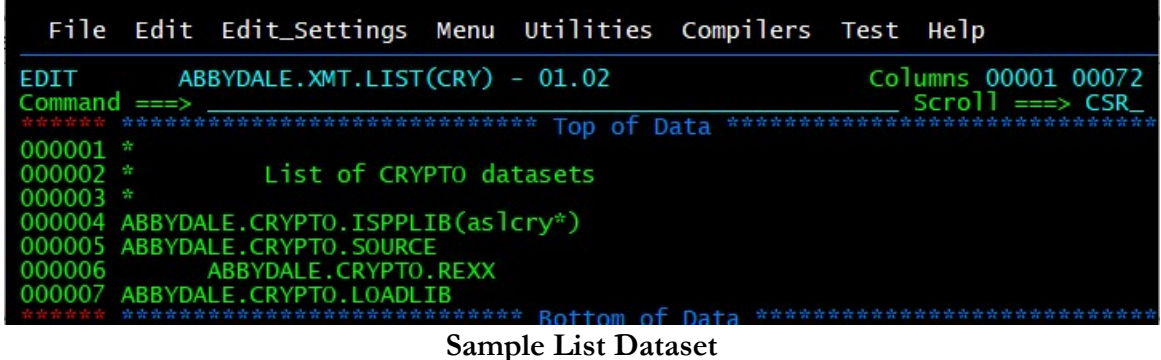

Notice the mix of dataset types and the use of a generic member selection (ASLCRY\*).

Notice also that the dataset name can be anywhere on the line.

Using multiple files and file types enables a complete backup or transmission of a particular function.

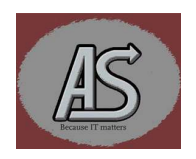

### File Options Explained

The options available for file transmission will depend on the type of dataset being transmitted. The following table explains the options and indicates which file type they relate to. When multiple files are being transmitted the options specified on the panel will be used for all applicable datasets.

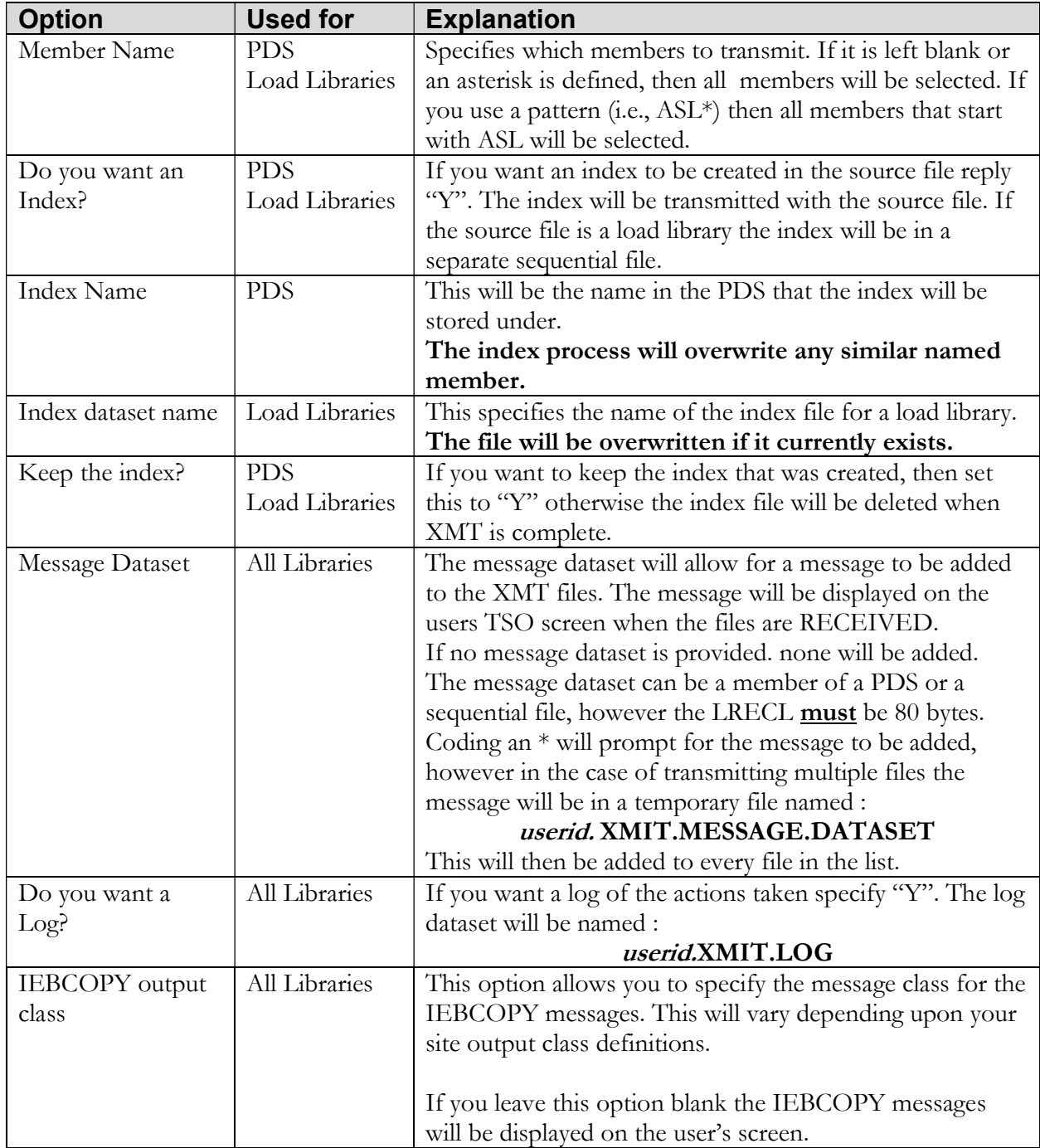

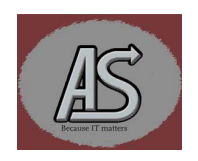

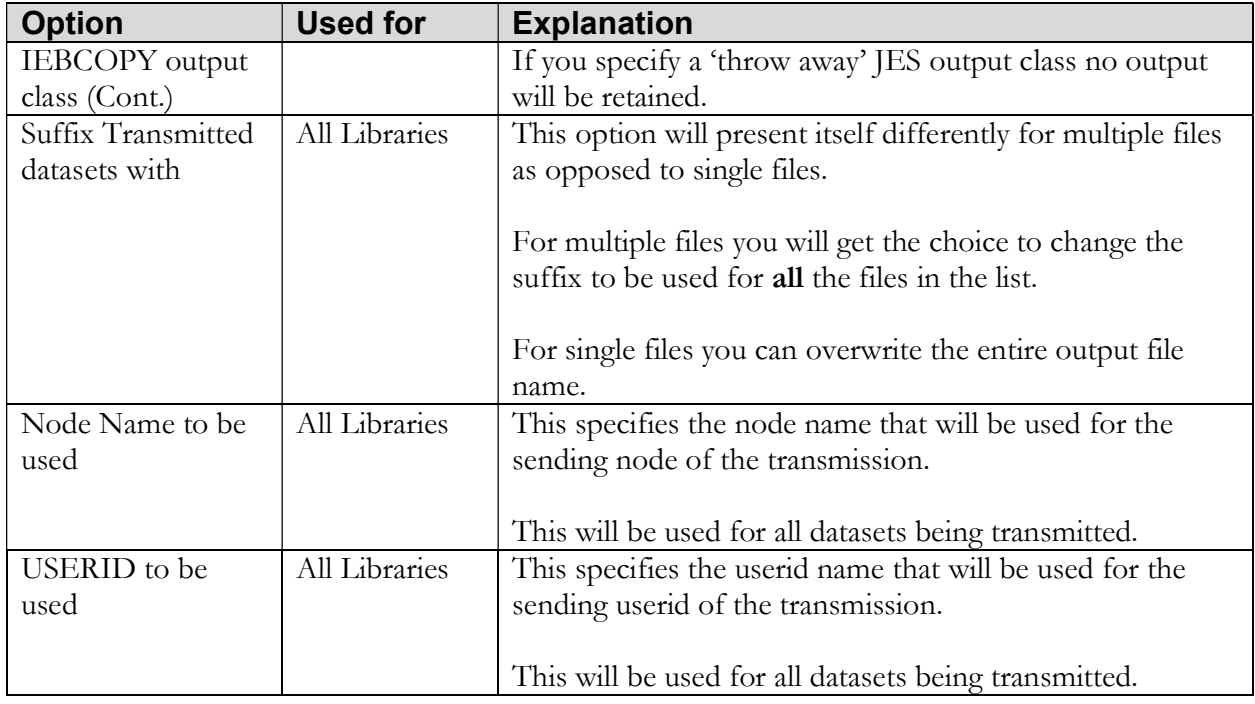

These panels will allow you to specify the dataset and member name that contains a list of datasets to be transmitted. When enter is pressed the member list is opened for edit. When the list is saved the processing of transmitting begins providing the data names are valid. If, by adding the suffix to a dataset name in the list, the length exceeds 44 characters the dataset is reduced by the least significant level until the length is 44 characters or less. If this results in a dataset name that exists, you are given the option to change the output dataset name or overwrite the existing dataset.

Whether a single file is being transmitted or multiple files the output dataset name(s) will have a suffix appended to them. The suffix can be defined by the user. The default suffix will be XMI. If, by appending a suffix the length will exceed 44 characters then the dataset name will be stripped back until it is able to be appended. This could cause a dataset to get overwritten if names get stripped back and end up with the same name for the transmitted datasets. In this case the facility will prompt you to allow you to change the name to be used rather than overwrite an existing dataset. Note: Source datasets names will always remain unchanged.

Once the files are transmitted to the XMIT file then they are ready to be file transferred to a workstation. The files **must** be transferred as **binary** format otherwise the files on the workstation will be invalid.

Once you have transferred the file or files you can, if you are on Windows, view the files using XmitManager. The files can be sent to other sites (or used as a backup) if they remain in XMIT format.

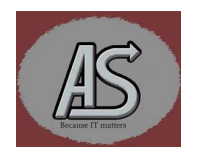

To restore the files the IBM program, RECEIVE, should be used once the files have be transferred to the required system. Remember that files must be transferred as **binary** format, or they will be corrupted when they are RECEIVE'd.

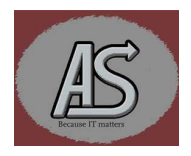

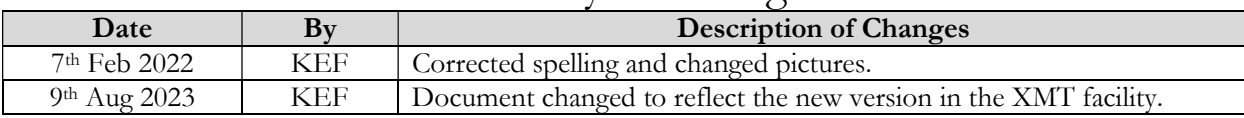

# Summary of Changes

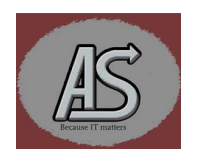